## **Generalization tree**

Usually the general element has more than one specific elements and sometimes specific elements may have their specific elements - the diagram with these generalizations may become messy. To display the generalization relationships and specific elements orderly, the generalization tree can be created.

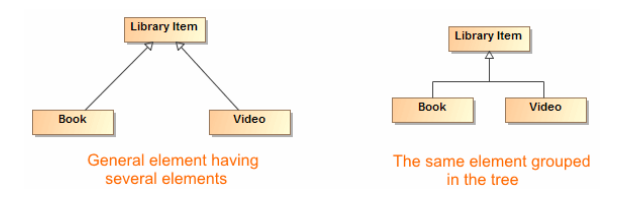

## **Related Pages**

- [Generalization](https://docs.nomagic.com/display/MD2021xR1/Generalization)  $\bullet$
- $\bullet$ [Formatting Symbols](https://docs.nomagic.com/display/MD2021xR1/Formatting+symbols)
- $\bullet$ [Specification Window](https://docs.nomagic.com/display/MD2021xR1/Specification+window)
- $\bullet$ [Generalization Set](https://docs.nomagic.com/display/MD2021xR1/Generalization+set)  $\bullet$
- [Model Elements](https://docs.nomagic.com/display/MD2021xR1/UML+elements)

To group generalization paths into a tree, do one of the following

When drawing generalizations, connect each following generalization to the first one.

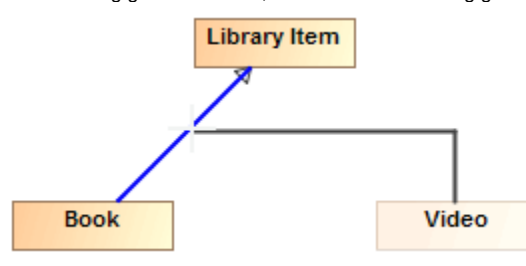

• If all generalizations are drawn separately, do on of the following: Select the generalization and drag it to the other generalization.

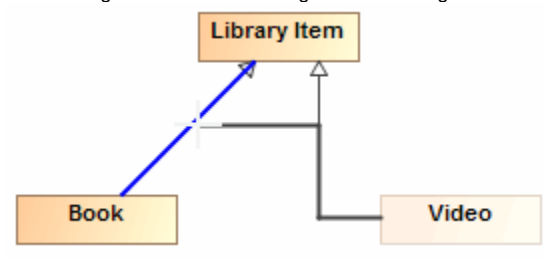

Select the generalization element and from its shortcut menu select **Refactor** > **Make Sub Tree**.

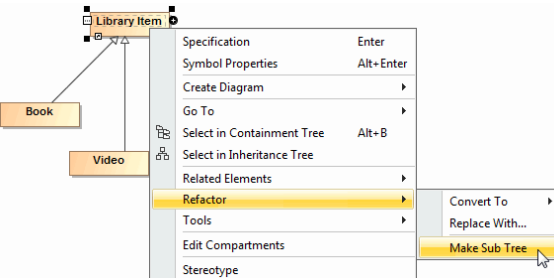

 $\circ$  Select all elements you want to add to the tree and, on the diagram toolbar, click the Quick Diagram Layout (Ctrl + Q) button and select one of the tree form layout.

To ungroup a generalization tree, do one of the following

- Right click any relationship in the generalization tree. On the opened shortcut menu, click **Ungro**  $\bullet$ **up tree**.
- Select the end of a concrete generalization relationship and drag it to other element.